# **BHP Billiton - Mt Arthur Inductions** Pegasus Safety Inductions Booking Portal User Guide Booking Inductions for Contractor Administrator

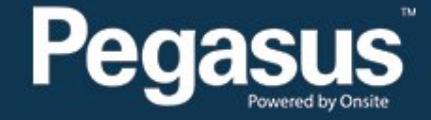

## **Safety Inductions Booking Portal**

**Terms & Conditions** 

Privacy

**Help** 

## A Home

#### Welcome

change server

app9

03-May-2016 12:44

Here you may

- . Apply for registration of your company with Pegasus Safety and, once your company has been registered,
- . Book your employees into the classroom or online induction courses and they will be issued with Onsite work cards on completion

#### **Register**

Click the register button if you want to:

- <sup>e</sup> Find out if your company is already registered
- <sup>\*</sup> Apply to register your company
- <sup>®</sup> Check the status of a registration application

Register

#### Login

If your company is already registered, login here if you want to:

- <sup>e</sup> Book training for your employees
- <sup>\*</sup> Check your employee records
- <sup>®</sup> Administer your employee's Onsite work cards

Login

# Table of Contents

Table of Contents 2<br>Overview 2 Overview 2 Booking the BHP Billiton Asset Induction (Contractors) 3

## For questions or assistance:

inductions@pegasus.net.au 1300 306 384

BHP Billiton Asset Induction Information Website >> http://www.nswecinductions.com.au

## **Overview**

Contractors who wish to work at BHP Mt Arthur Coal must complete an online Asset Induction before coming to site. The online **BHP Billiton Asset Induction (Contractors)** replaces the previous face-to-face **Mt Arthur Coal Surface Induction** for new contractors.

This induction costs \$110 including GST per person and is booked through the Pegasus Safety Inductions Booking Portal. Once the administrator has booked their employees into the induction through the portal, you wil be emailed a log in to send to them so they can complete the course online. At the successful completion of the training, the employee will be issued the induction competency, now visible on their profile in the Onsite Track Easy database.

Depending on their role, contractors may also need to book their employee's into the **Maintenance Induction (Contractors Appointment OR No Appointment)** and/or **CHPP Plant Induction (Contractors Appointment OR No Appointment).** These inductions cost \$35 + GST each and are booked and completed online.

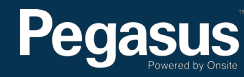

# Booking the BHP Billiton Asset Induction (Contractors)

# **BHP Billiton** Mt Arthur Inductions Pegasus Safety Inductions **Booking Portal**

Please follow this step-by-step guide to book your employees into BHP Billiton Asset induction (Contractors).

## [Start in the system here >](https://secure.onsitetrackeasy.com.au/portal/pegasusSafety/welcome.jsp?psn=pegasusSafety)

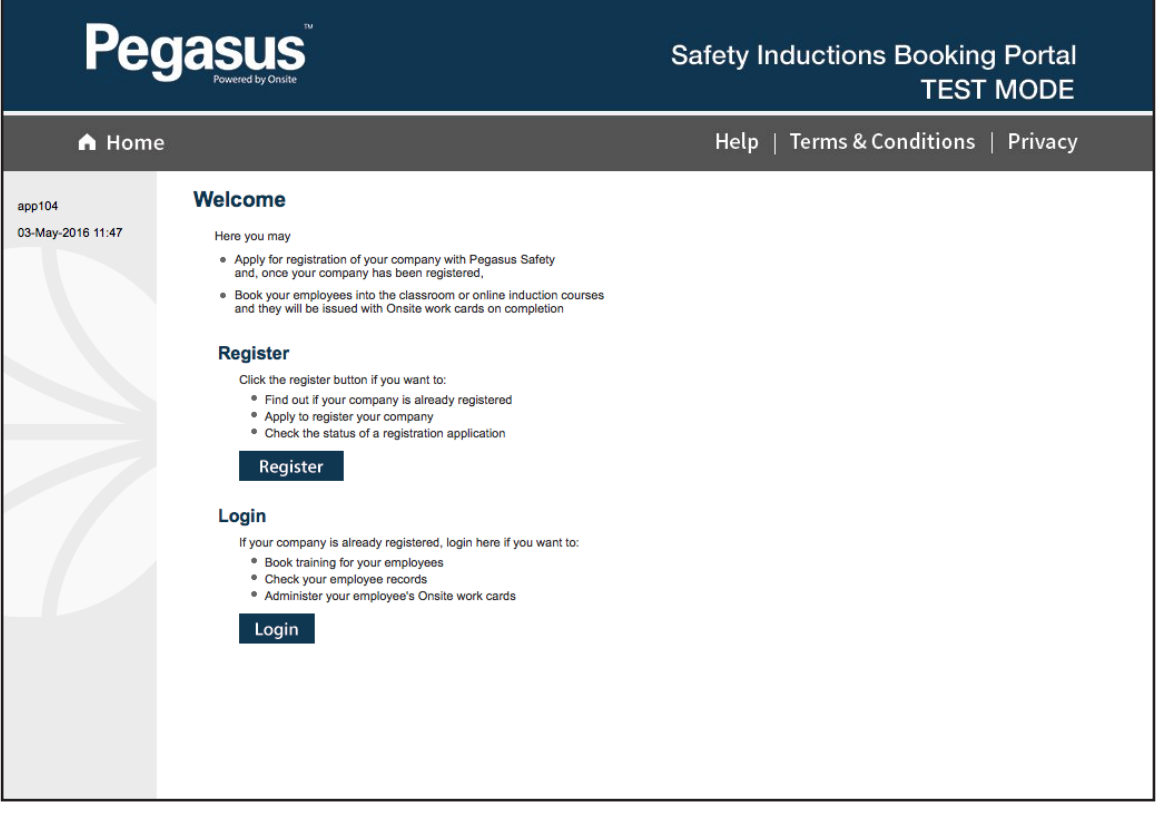

#### **Step 1>**

Login to the Pegasus Safety Inductions Booking Portal by selecting "Login."

On the login page, enter your username and password before selecting "Login."

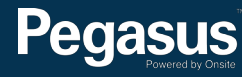

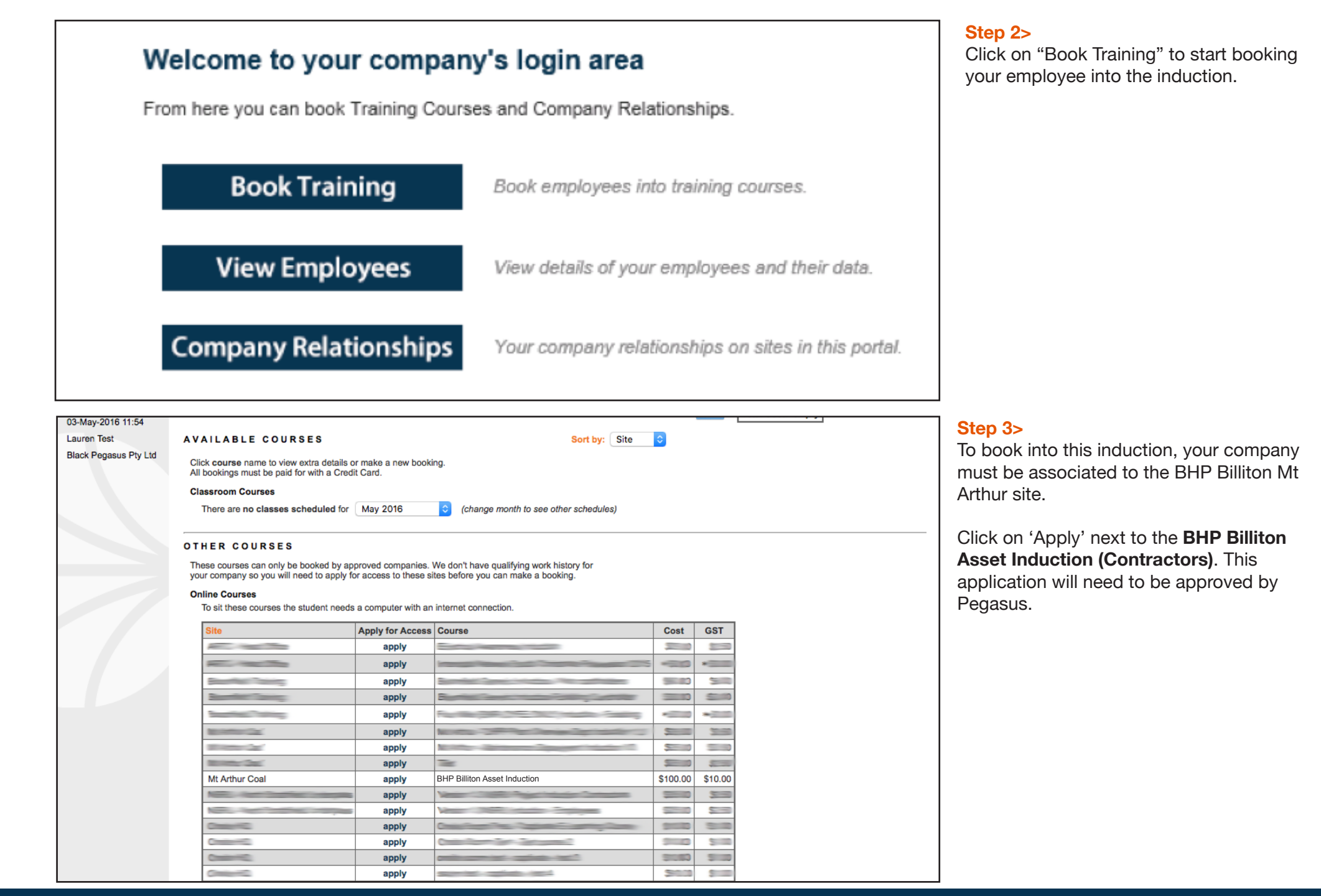

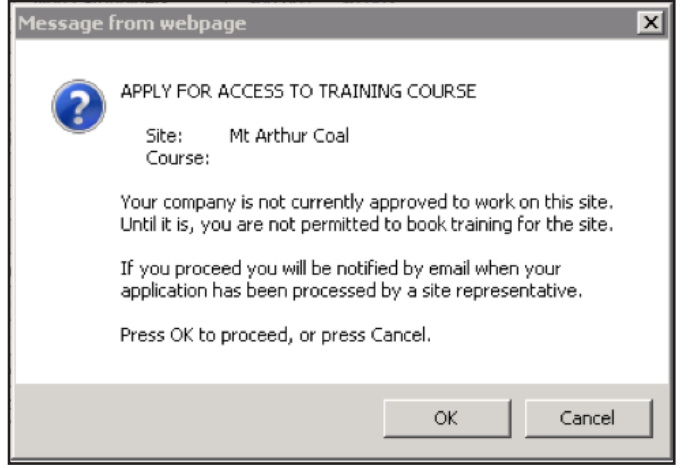

#### **Step 4>**

To finalise your application to be associated to the site, select "OK" when the pop up message displays.

Please note that no bookings can be made until the approval has been processed by Pegasus.

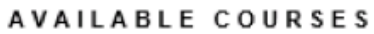

Click course name to view extra details or make a new booking. All bookings must be paid for with a Credit Card.

#### **Online Courses**

These online courses are available for booking until the To Date listed. To sit these courses the student needs a computer with an internet connection.

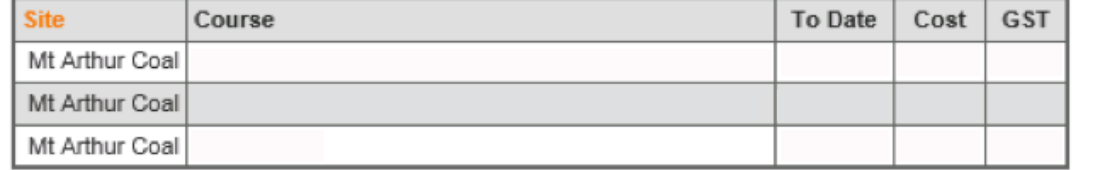

#### **Step 5>**  $\vert \vee \vert$

Sort by: Site

Once approval has been given, click on the course name "**BHP Billiton Asset induction (Contractors)"** to book your employee into the induction.

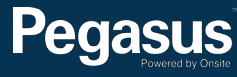

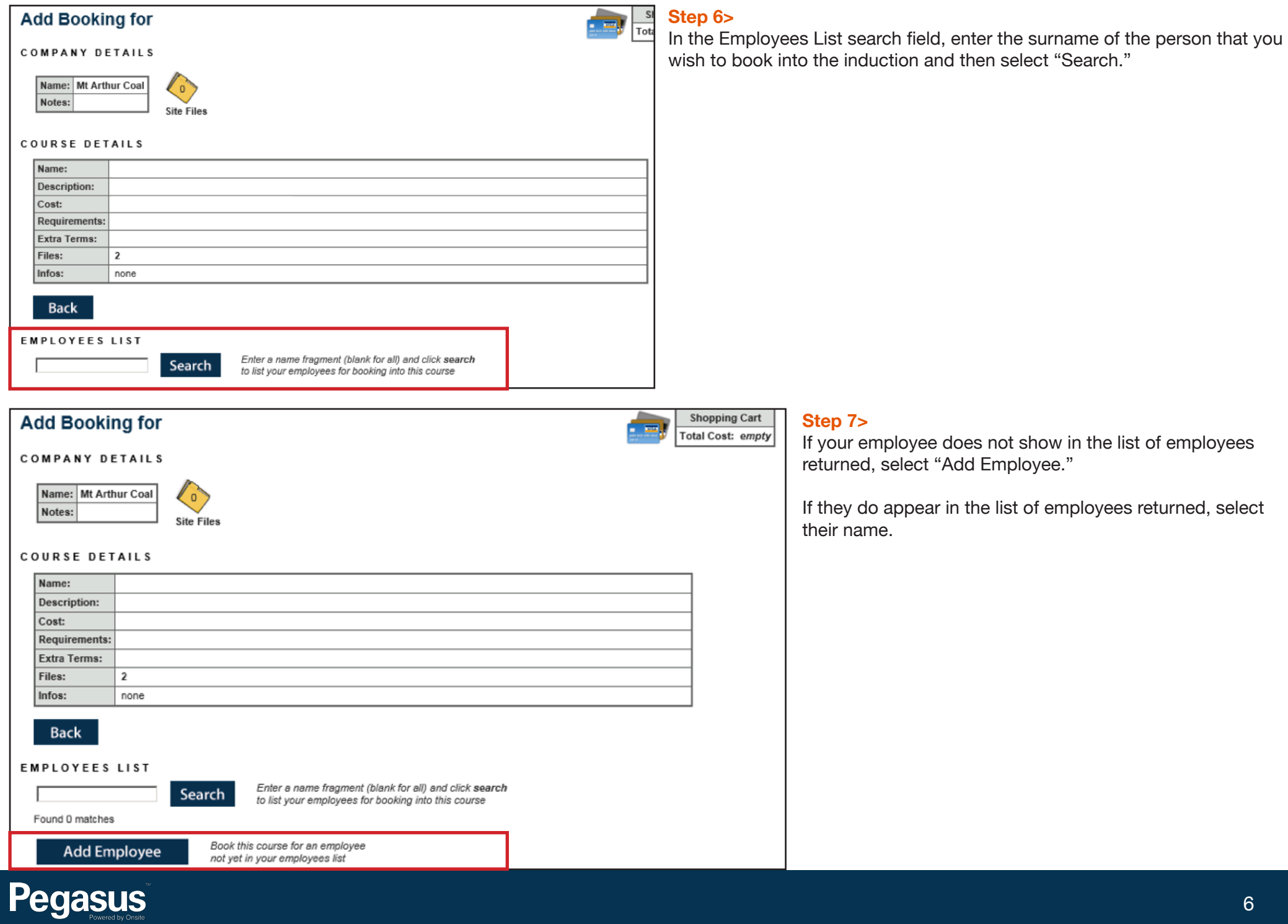

Please enter fields, upload files and then submit the data ( $\star$  = mandatory) On submit this person will be booked into Test.

#### 1. Fields

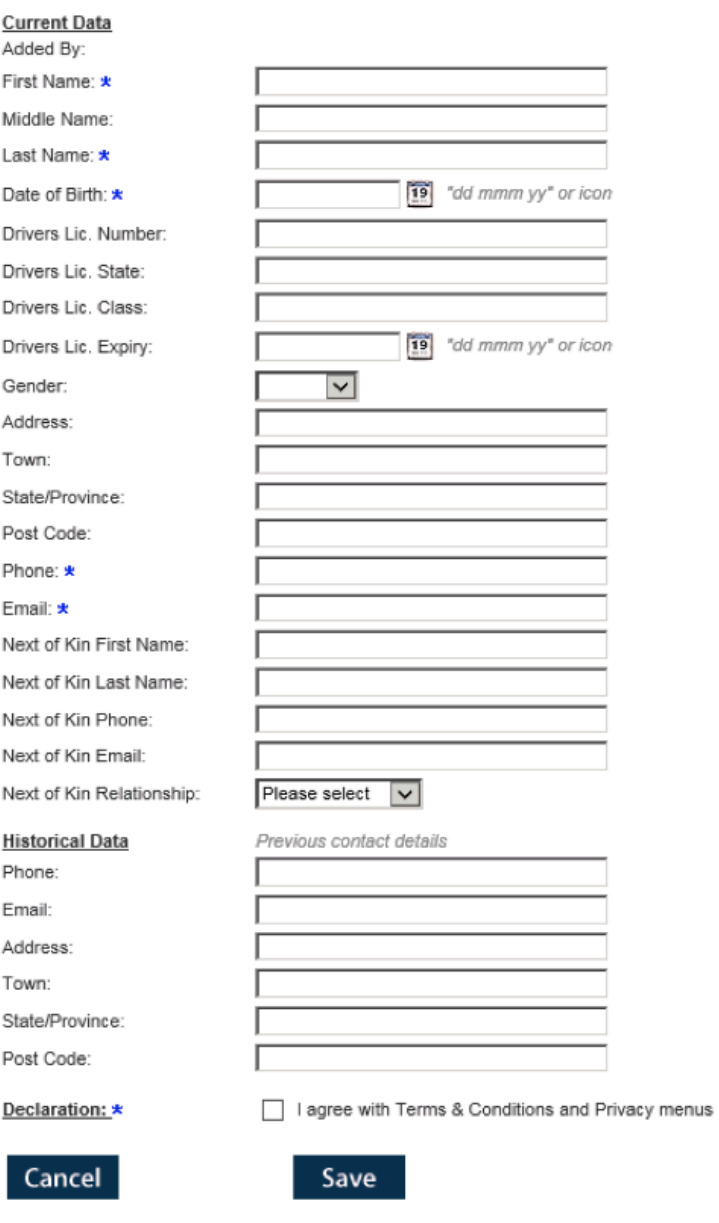

The minimum Next of Kin fields are First Name, Last Name, Phone and Relationship

#### 2. Identification

Please enter the required fields. Then you can proceed if required.

#### 3. Files

Please enter the required fields and complete identification steps. Then you can upload the files.

#### 4. Submit

Please enter all the required data. Then you will be able to submit it.

On submit this person will be booked into Test.

#### Step 8>

Enter all mandatory employee details, then tick the declaration and select "Save."

#### **Step 9>**

Upload a photo of the employee by selecting "Upload."

# 3. Files

File1: \* Photo for Onsite Card

Head and shoulders well lit photo taken from the front. Please remove hat or sunglasses. Image can be larger than needed as it will be framed and cropped before printing on the card.

Please upload this file x

Upload

#### **Step 10> Upload File for** Browse for the saved photo and click "Upload."Description: Photo for Onsite Card Requirement: Head and shoulders well lit photo taken from the front. Please remove hat or sunglasses. Image can be larger than needed as it will be framed and cropped before printing on the card. File to Upload: \* WCASDC\TSRedirected\bcronin\Desktop\cookie.jpg Browse to select file for upload Browse... Name: <del>★</del> Friendly name for this file after upload Comment: Status: Upload

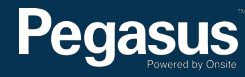

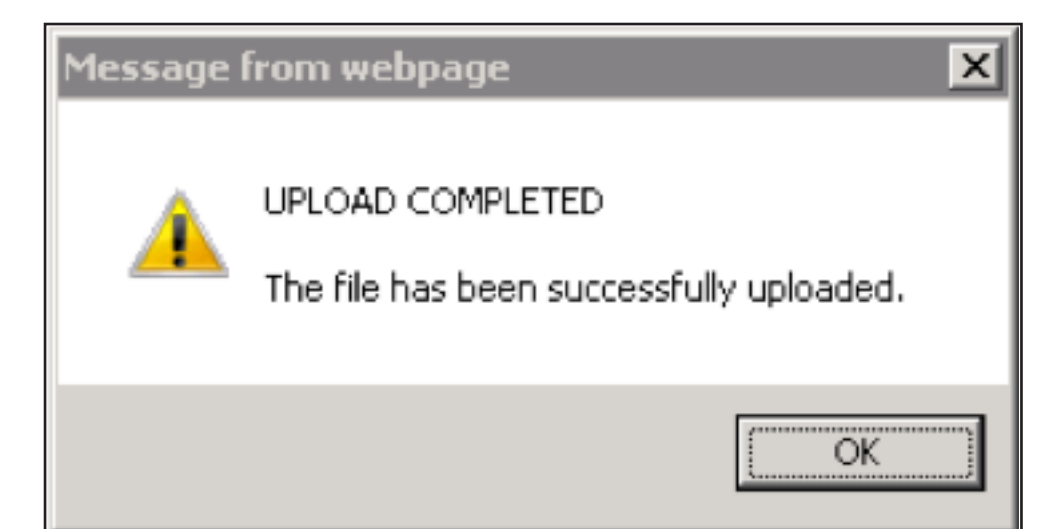

# 3. Files

### File1: \* Photo for Onsite Card

Head and shoulders well lit photo taken from the front. Please remove hat or sunglasses. Image can be larger than needed as it will be framed and cropped before printing on the card.

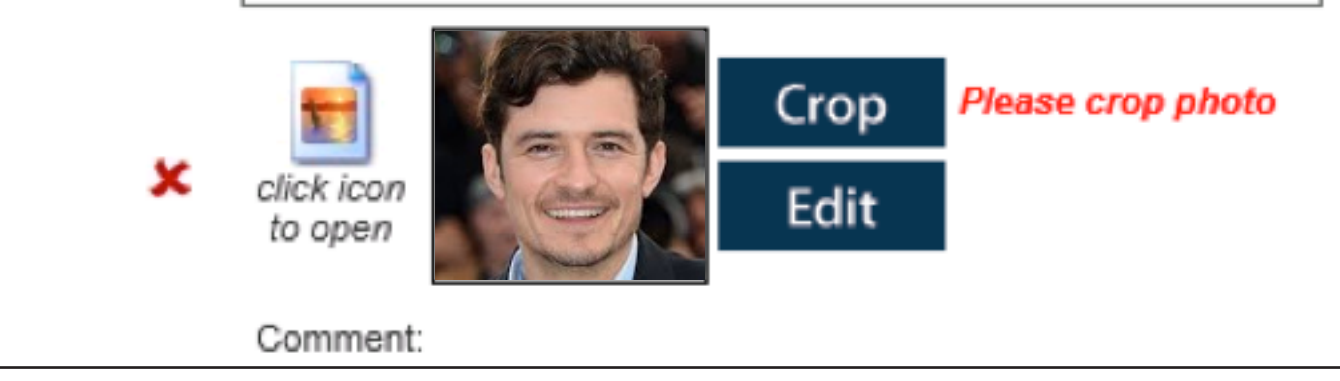

#### **Step 11>**

Click "OK" when the pop up message shows.

#### **Step 12>**

To crop the photo, select "Crop."

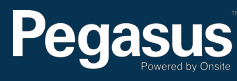

## **Crop Photo For Card**

#### **Source Photo**

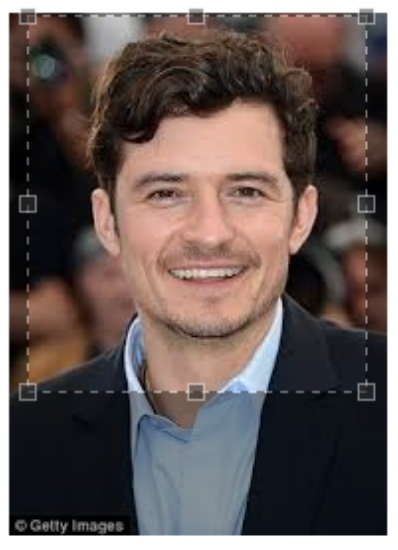

そびま

#### **Instructions**

- Make final photo like a passport photo.
- $\blacktriangleright$  The final photo initially shows the top left corner of the source photo.
- Rotate by clicking arrows if required.
- > Drag out a selection frame on the source photo to define the area you want to use.
- $\blacktriangleright$  Resize the frame with its handles.
- Reposition the frame by dragging it.

#### **Final Photo**

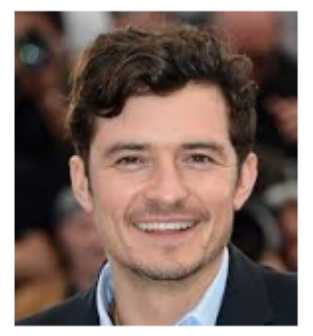

Apply

#### **Step 14>**

To submit the data for processing, select "Submit."

## 4. Submit

Click submit to send the data for processing.

## Submit

On submit this person will be booked into

#### **Step 13>**

Drag the mouse over the image to crop the photo. Follow the instructions displayed on the screen to ensure the photo you are uploading is correct.

Once you have the crop box in the correct position, select "Apply."

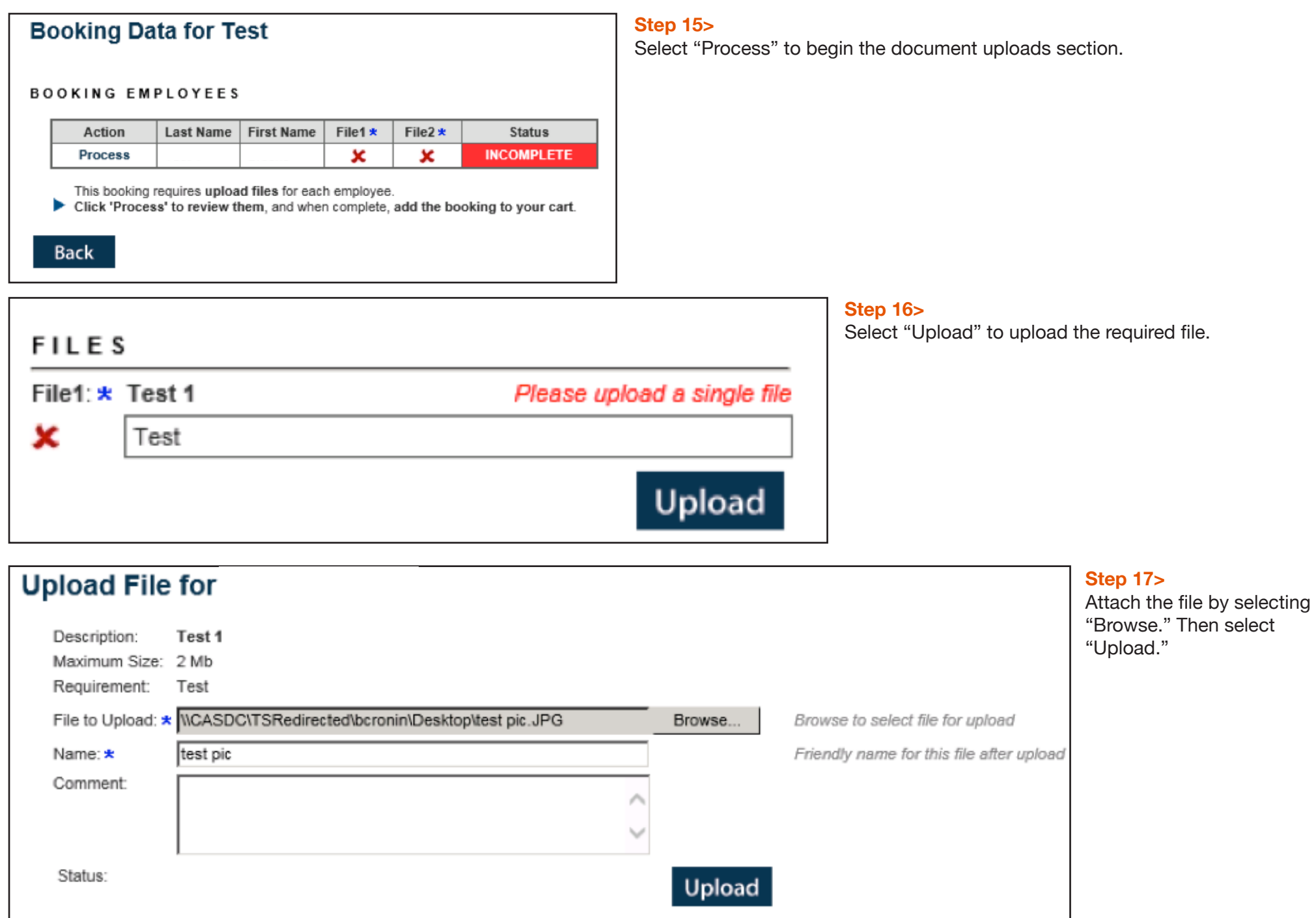

# **Message from webpage**  $\vert x \vert$ UPLOAD COMPLETED The file has been successfully uploaded.

# OK.

**Step 18>**

Click "OK" when the pop up message shows.

# **Booking Data for Test**

### **BOOKING EMPLOYEES**

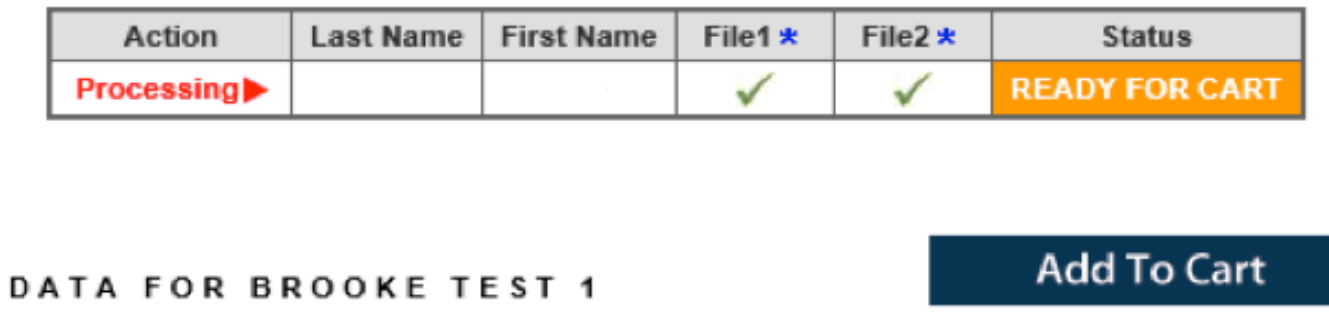

#### **Step 19>**

Once all of the required documents have been uploaded, select "Add to Cart."

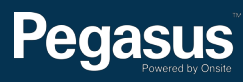

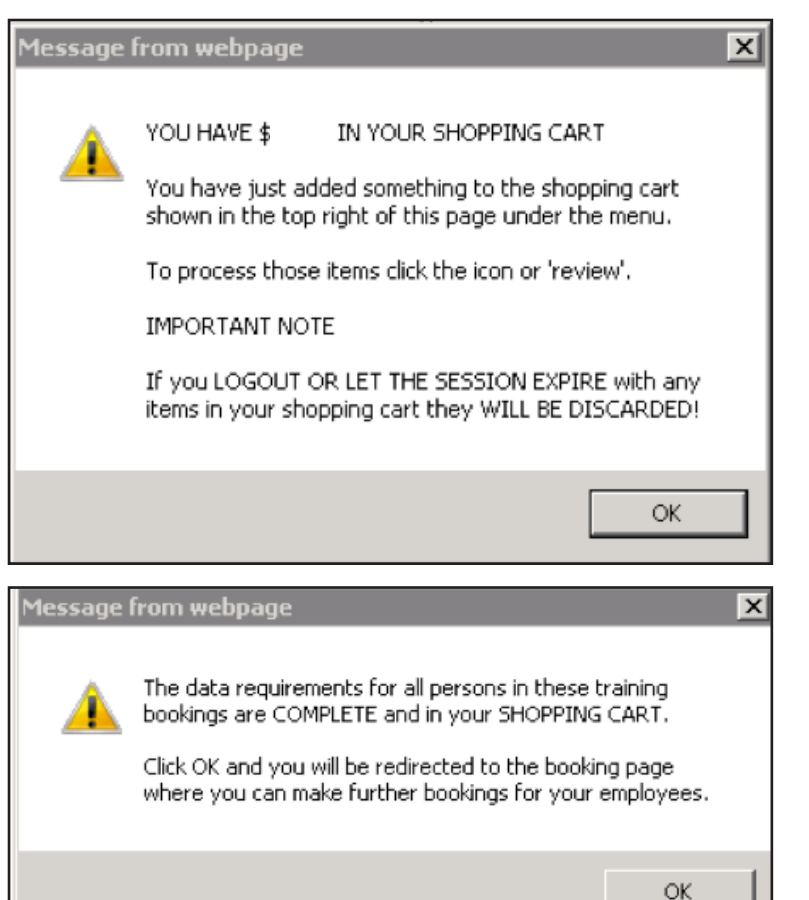

#### **Step 20>**

Click "OK" when the pop up message displays telling you that you have added something to your cart.

#### **Step 21>**

Click "OK" when the pop up message displays to be redirected to the booking page.

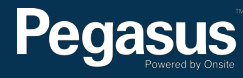

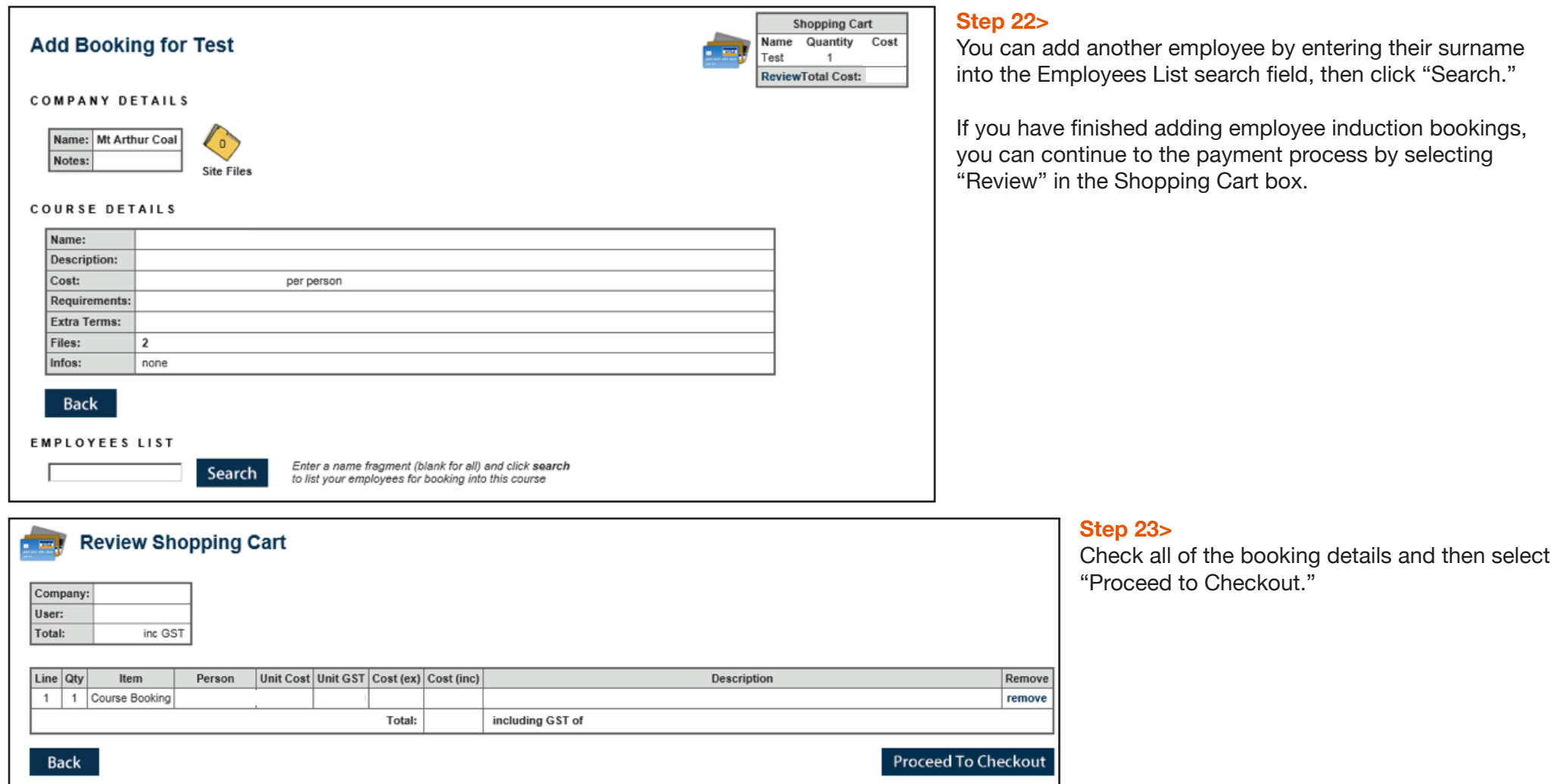

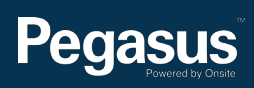

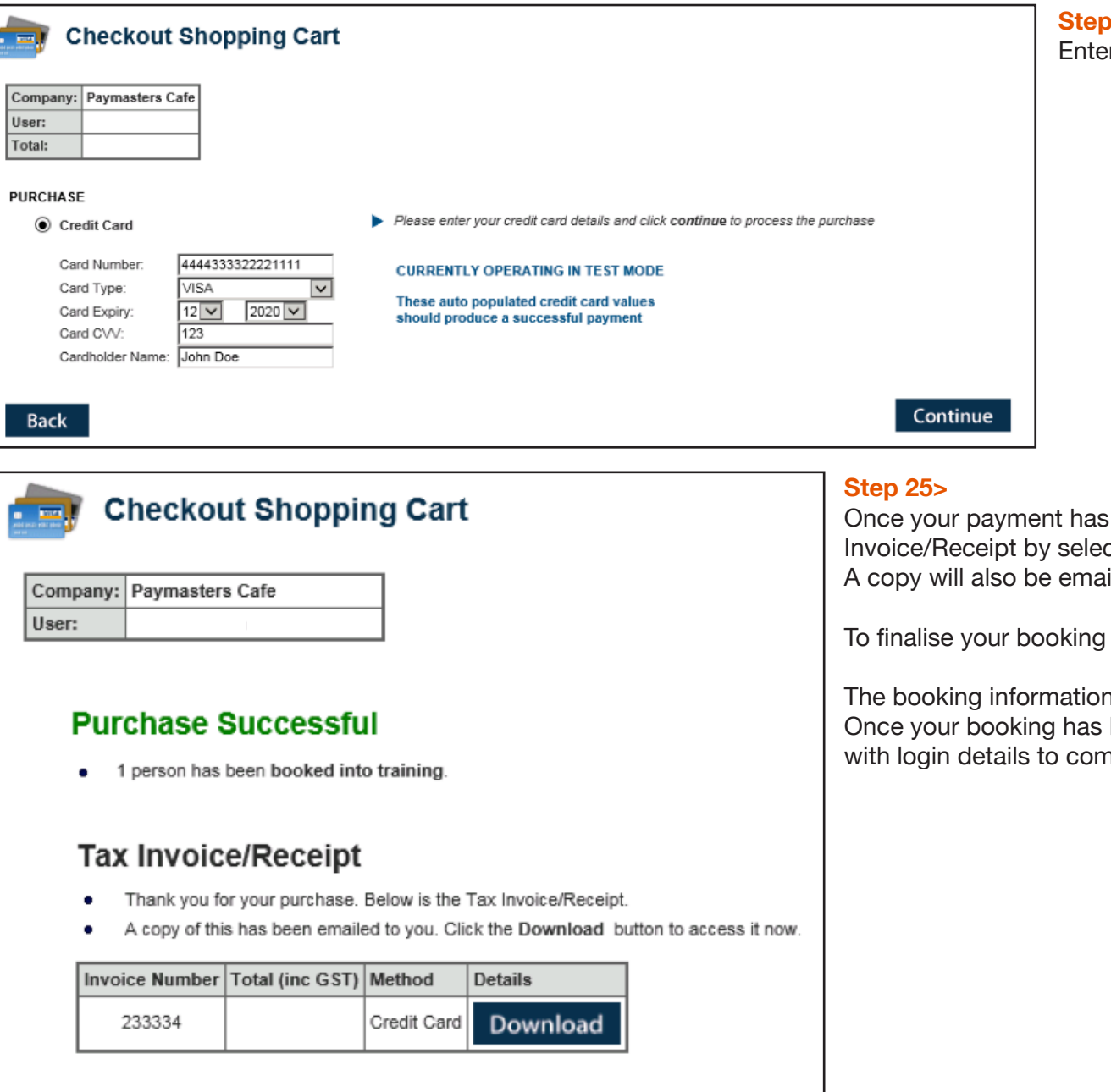

#### **Step 24>**

er your credit card details, then select "Continue."

processed, you will be able to download your Tax .<br>In all *chownload.*" iled to the person making the booking.

**Select "Continue."** 

n will now need to be approved by Pegasus. been approved, your employee will receive an email nplete the online induction.

## Logout

### Continue

# Pegasus

**Rep** 

 $\frac{1}{2}$ 

#### **Step 26>**

You have successfully booked your employee into the **BHP Billiton Asset Induction (Contractors).** 

Once you have booked your employee into the BHP Billiton Asset Induction (Contractors) and their ID has been approved, you'll be emailed a login details to send to them so they can complete the online induction.

The induction consists of 10 questions that should take approximately 30 minutes to answer. The induction requires a 100% pass mark. On successful completion, the employee will have the competency added to their profile in the Onsite Track Easy database and their contractor card posted via Australia Post to the company's postal address.

Until their card arrives, they may access site by manually entering their Onsite ID number, which displays on the certificate at the successful completion of the all required inductions.

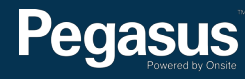

#### **Please note>**

After your employee has successfully completed the BHP Billiton Asset Induction (Contractors), **the next induction you book depends on your employee's role.**

- If they work in an electrical, mechanical or supervisory role, then they'll first need an Appointment Letter from site.
- If they work in another role in the Maintenance Facilities and/or CHPP Plant, then they won't need an Appointment Letter from site.

#### **Do need an Appointment Letter:**

Collect and email the required documents (detailed below) to nswec.document.control@bhpbilliton.com to receive an Appointment Letter. Once you have the Letter, book your employee into the online **Maintenance Induction (Contractors Appointment)** and/or **CHPP Plant Induction (Contractors Appointment).**

#### **Do not need an Appointment Letter:**

Book them into the online **Maintenance Induction (Contractors No Appointment)** and/or **CHPP Plant Induction (Contractors No Appointment).**

Please use this user guide to assist you in booking your employee into the induction. However instead of selecting **BHP Billiton Asset Induction (Contractors)** throughout the process, select **Maintenance Induction (Contractors Appointment OR No Appointment)** and/or **CHPP Plant Induction (Contractors Appointment OR No Appointment).**

Pegasus will now verify that your employee may complete the induction/s. On approval, you will be emailed the induction login details to send to your employee. On successful completion, the employee will have the competency added to their profile and card in the Onsite Track Easy database.

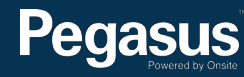

## For questions or assistance:

inductions@pegasus.net.au

1300 306 384

**BHP Billiton Asset Induction Information Website >>** http://www.nswecinductions.com.au

# **Pegasus**

## **Safety Inductions Booking Portal**

## A Home

Help | Terms & Conditions Privacy

#### app9 change server

03-May-2016 12:44

#### Welcome

Here you may

- . Apply for registration of your company with Pegasus Safety and, once your company has been registered,
- . Book your employees into the classroom or online induction courses and they will be issued with Onsite work cards on completion

#### **Register**

Click the register button if you want to:

- <sup>®</sup> Find out if your company is already registered
- <sup>\*</sup> Apply to register your company
- Check the status of a registration application

## Register

#### Login

If your company is already registered, login here if you want to:

- <sup>\*</sup> Book training for your employees
- <sup>\*</sup> Check your employee records
- <sup>®</sup> Administer your employee's Onsite work cards

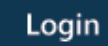

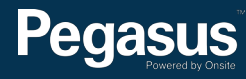